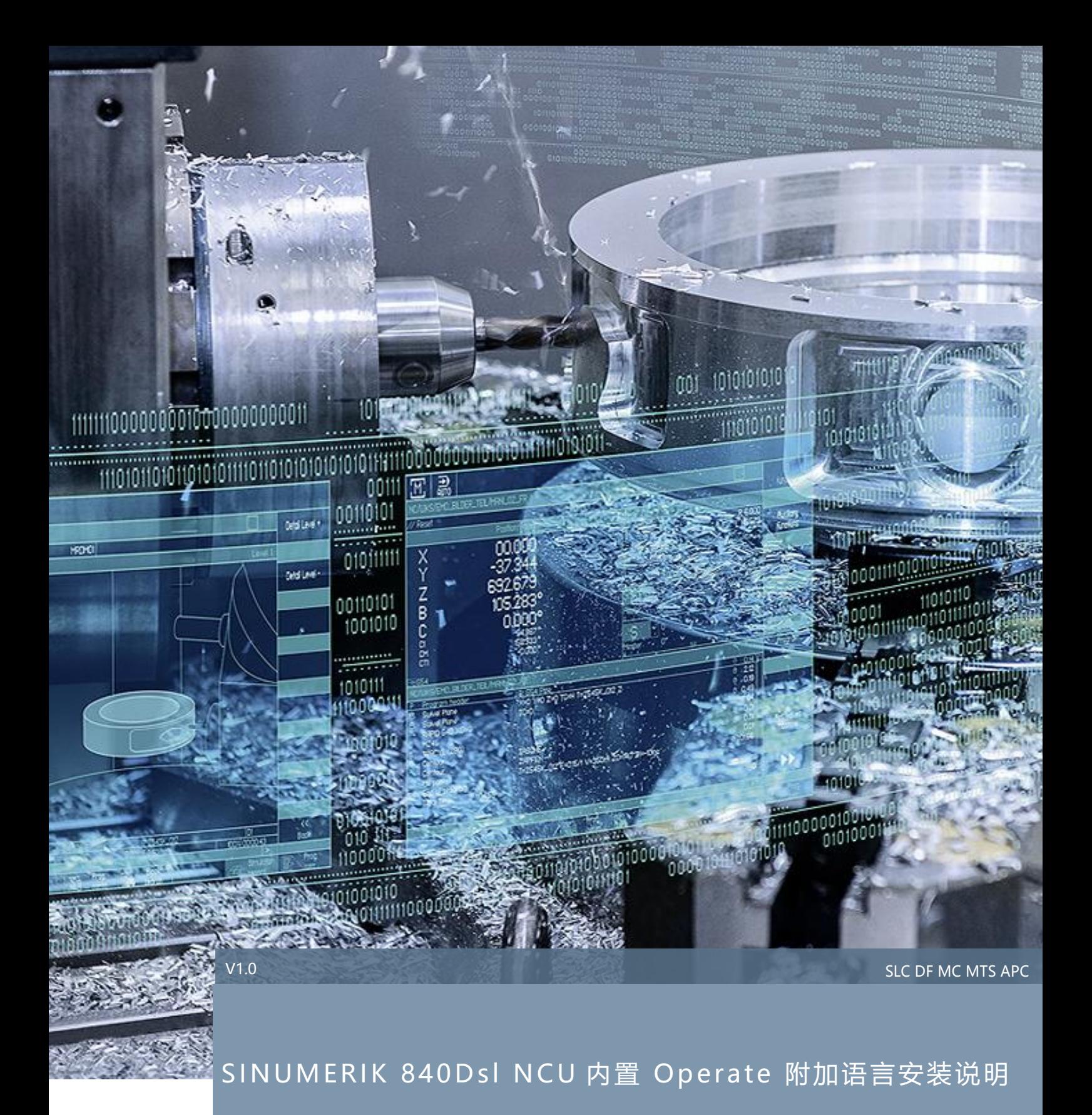

# SINUMERIK 840D sl

# 目录

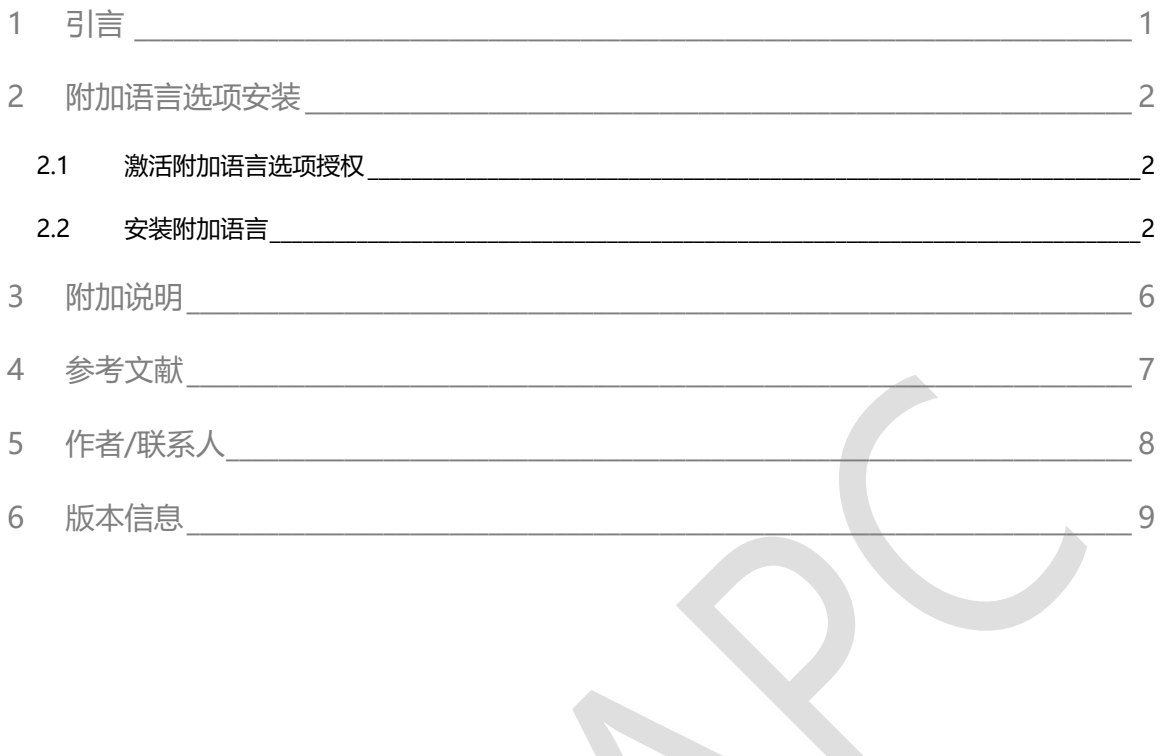

### <span id="page-2-0"></span>1 引言

SINUMERIK 840Dsl NCU 内置 Operate 默认已提供 6 种语言,包括**英语、法语、德语、意大利语、简体中**

**文、西班牙语**。

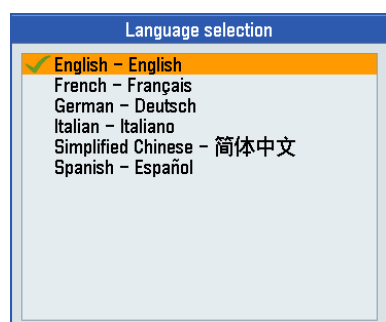

此外,目前系统还提供了 25 种附加语言**(选项功能)**,供用户订购使用,详情如下:

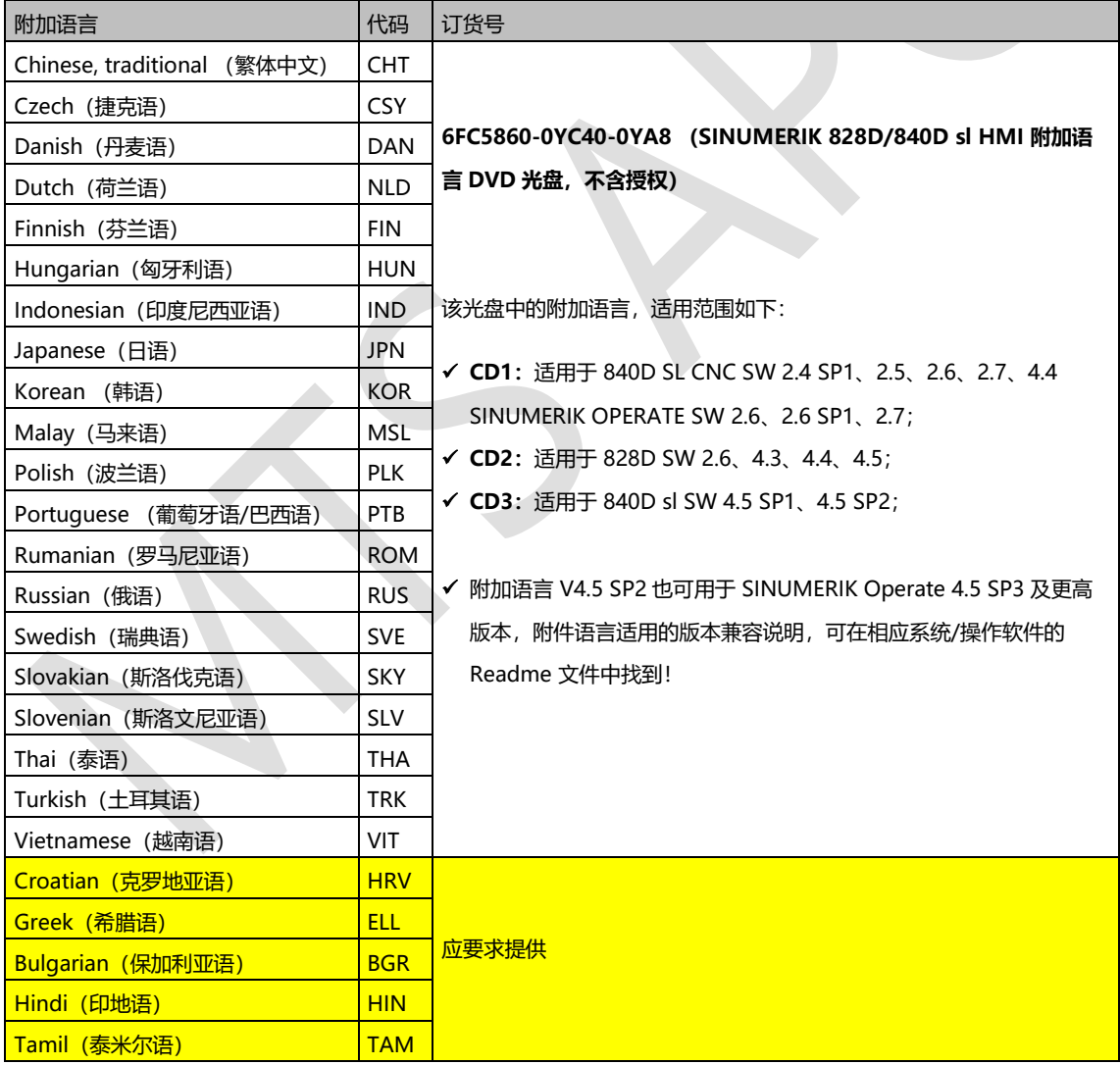

如需使用以上附加语言,还需订购: 6FC5800-0AN00-0YB0 (SINUMERIK 840D sl HMI 附加语言选项 授权)。

### <span id="page-3-0"></span>2 附加语言选项安装

其具体安装步骤如下。

#### <span id="page-3-1"></span>2.1 激活附加语言选项授权

勾选附加语言选项:6FC5800-0AN00-0YB0,并重启 NCU。

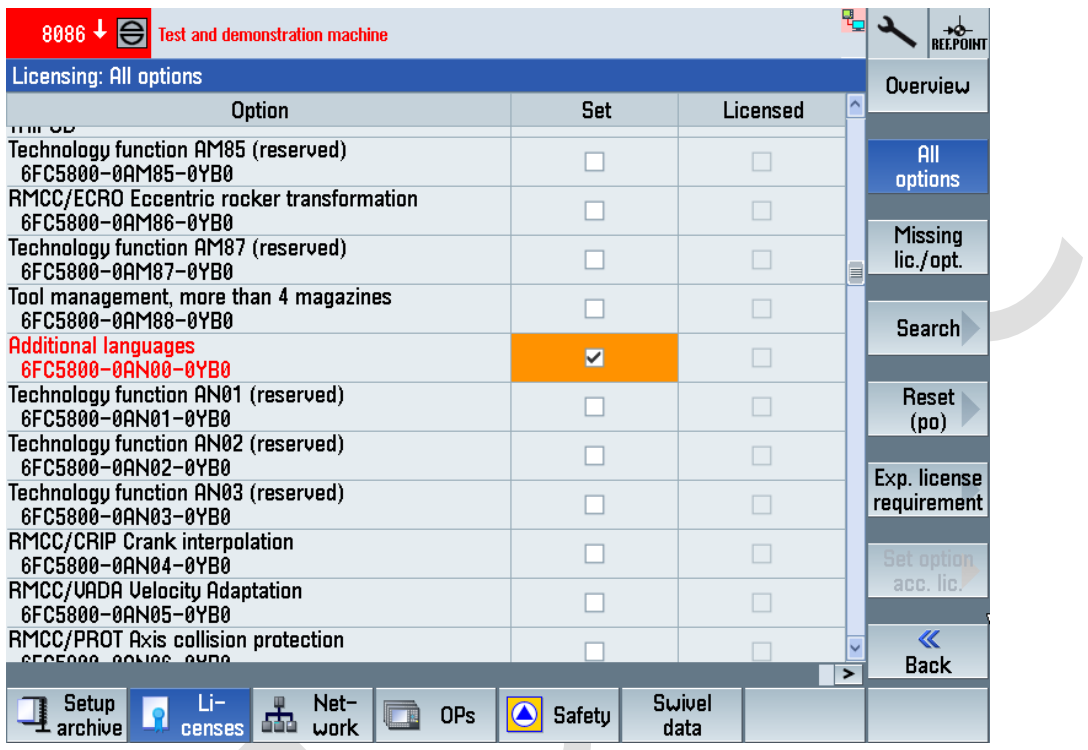

#### <span id="page-3-2"></span>2.2 安装附加语言

- a. 附加语言文件,可在已购买的附加语言 DVD 光盘中找到, 文件格式为:
- $\%$  operate language xxx 04.05.02.00.00y.arc 存档文件(xxx 为 语言代码, y 为内部版本号), 或
- **\> xxx.arc** 存档文件(xxx 为 语言代码)
- b. 以土耳其语为例,在安装时,可将附加语言压缩文件中的"trk.arc"拷贝至 USB 盘中, 并将 USB 盘中插入 到 OP 面板的前置 USB 口中。

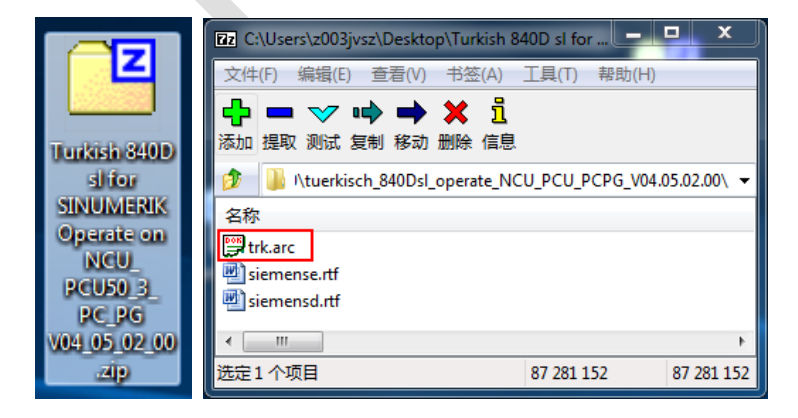

c. 在 Operate 界面中, 依次按下"MENU SELECT"→"Setup" → "System data"按钮, 进入系统数据界面, 找到 USB 盘中的 trk.arc 文件, 并按下"Readin"按钮。

**前提**: 访问级别为制造商、或服务工程师级别

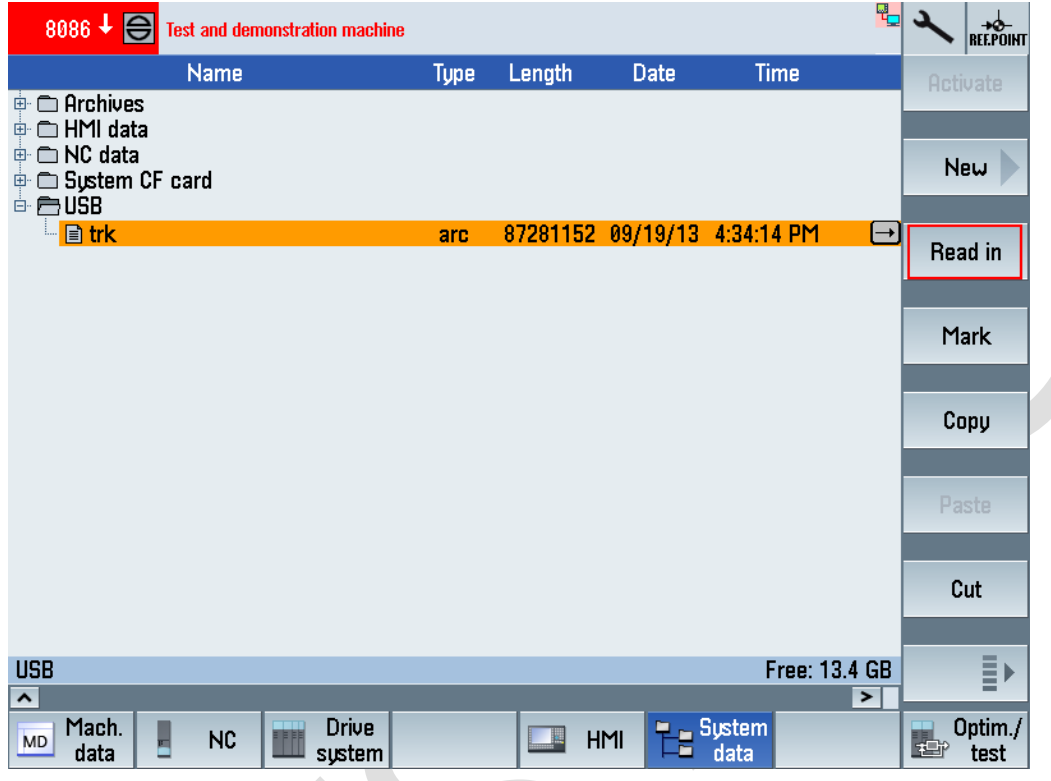

#### d. 接着, 在弹出的界面中, 按下"OK"按钮读入该存档文件。

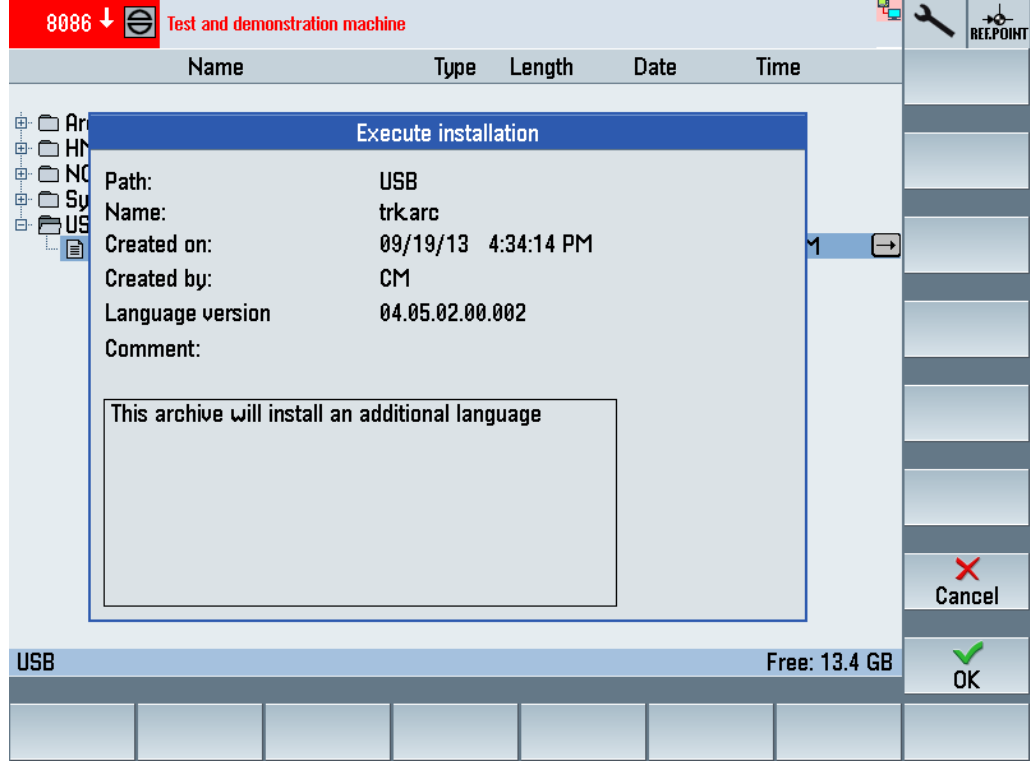

e. 存档文件开始读入,过程如下。

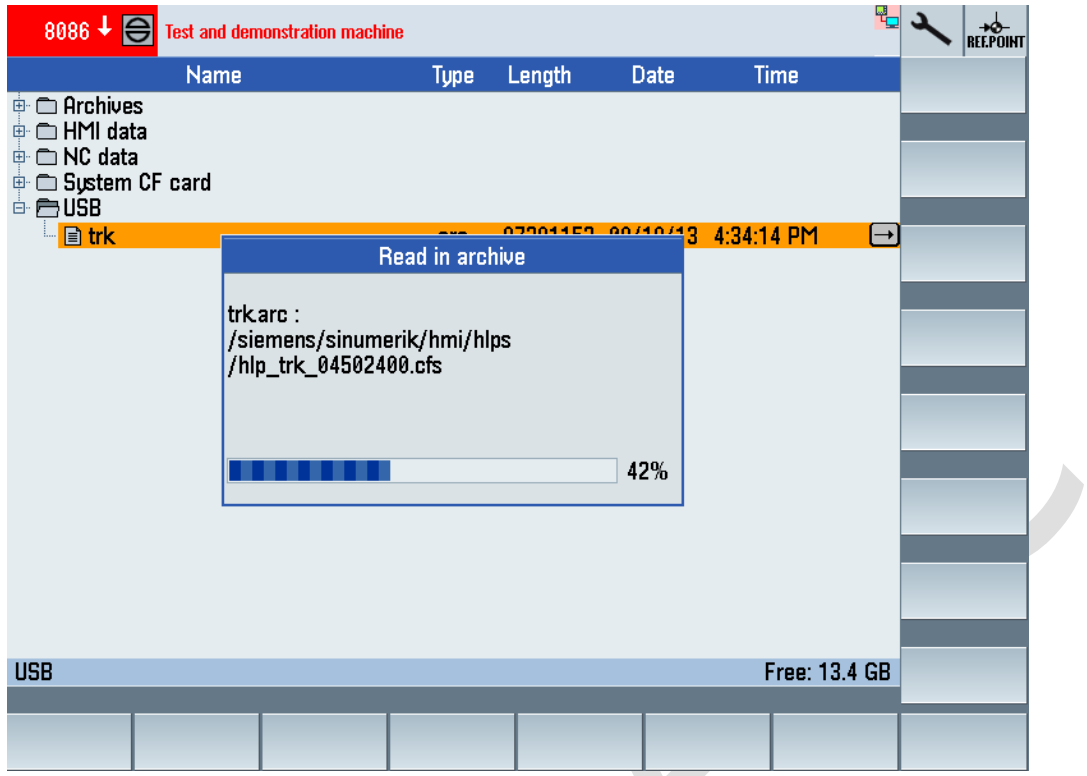

f. 存档文件读入结束后,按下"YES"按钮重启整个系统,或断电重启。

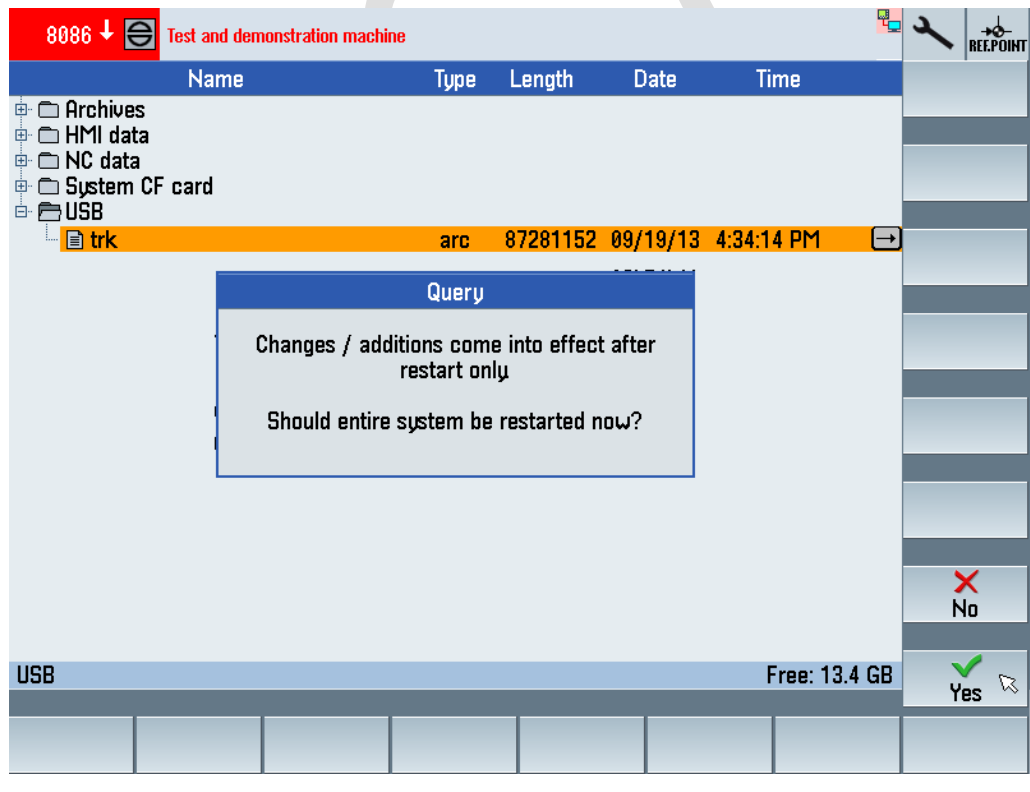

g. 当系统重启完成之后,系统附加语言"土耳其语"添加完成,切换之后显示效果如下。

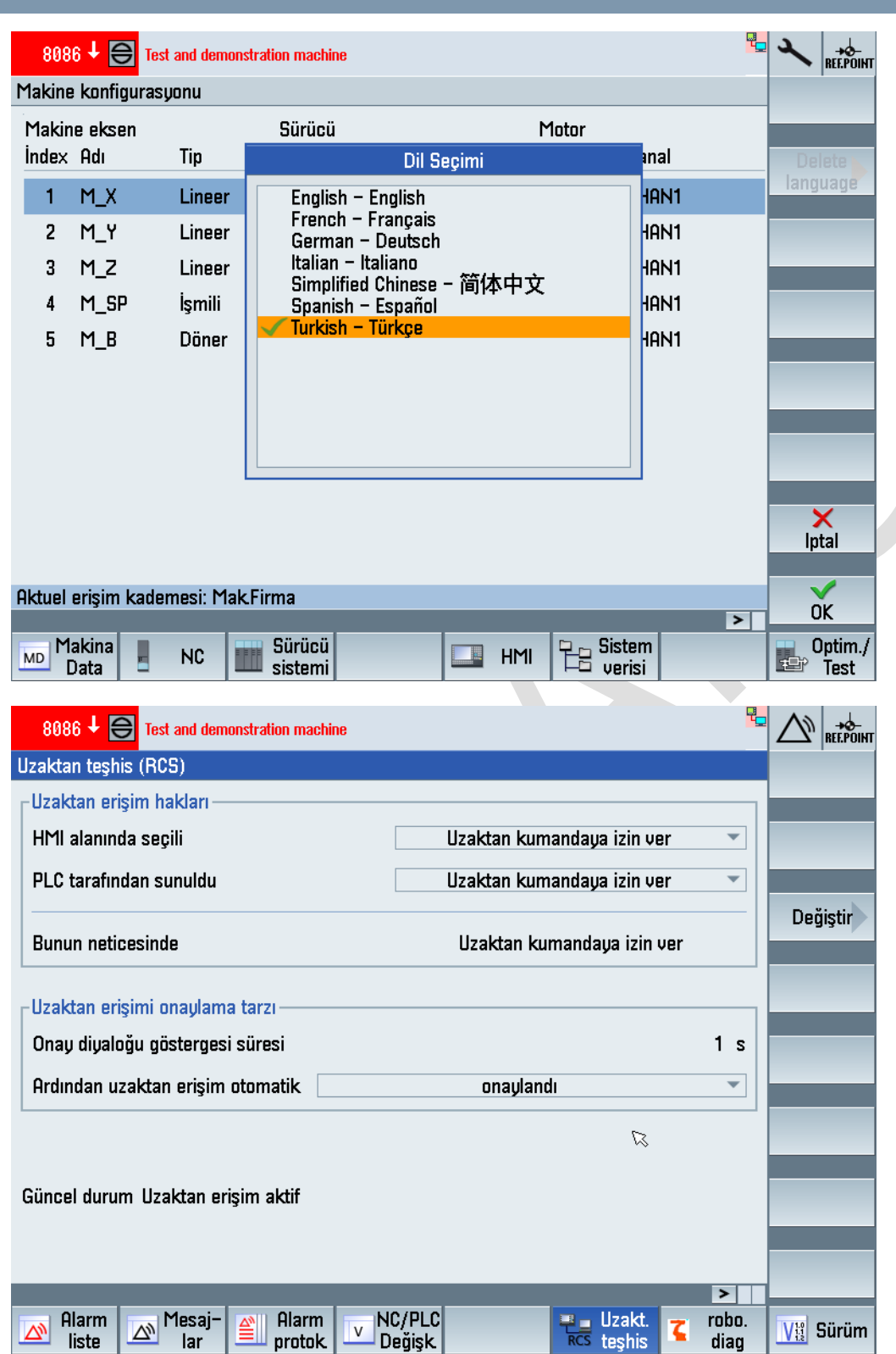

A

### <span id="page-7-0"></span>3 附加说明

- 可安装的附加语言数量受限于 NCU CF 卡剩余空间大小。
- 调试区域下的帮助文件,原则上只有英文可用于所有语言(除德国之外)。
- 附加语言安装之后,不能反安装,进行卸载。
- $\%$  部分语言: 韩语 (Korean KOR), 泰语 (Thai THA), 越南语 (Vietnamese VIT) 要求系统软件版本 在 CNC SW / Operate V4.5 SP3 及以上。
- 附加语言状态如下:

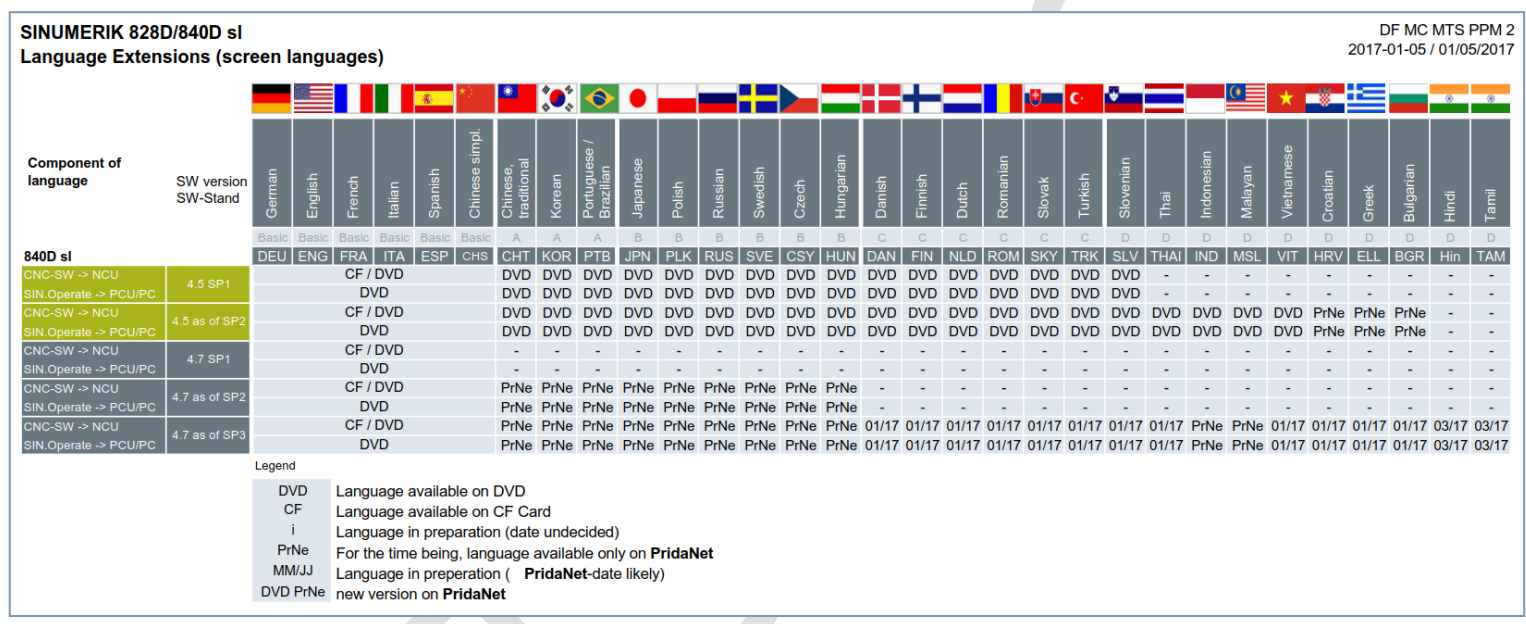

<span id="page-8-0"></span>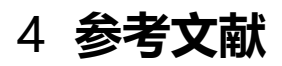

附加语言文件内"siemense.rtf"文件。

第 7 页

<span id="page-9-0"></span>5 作者/联系人

Li Zhan

2017.05.25

## <span id="page-10-0"></span>6 版本信息

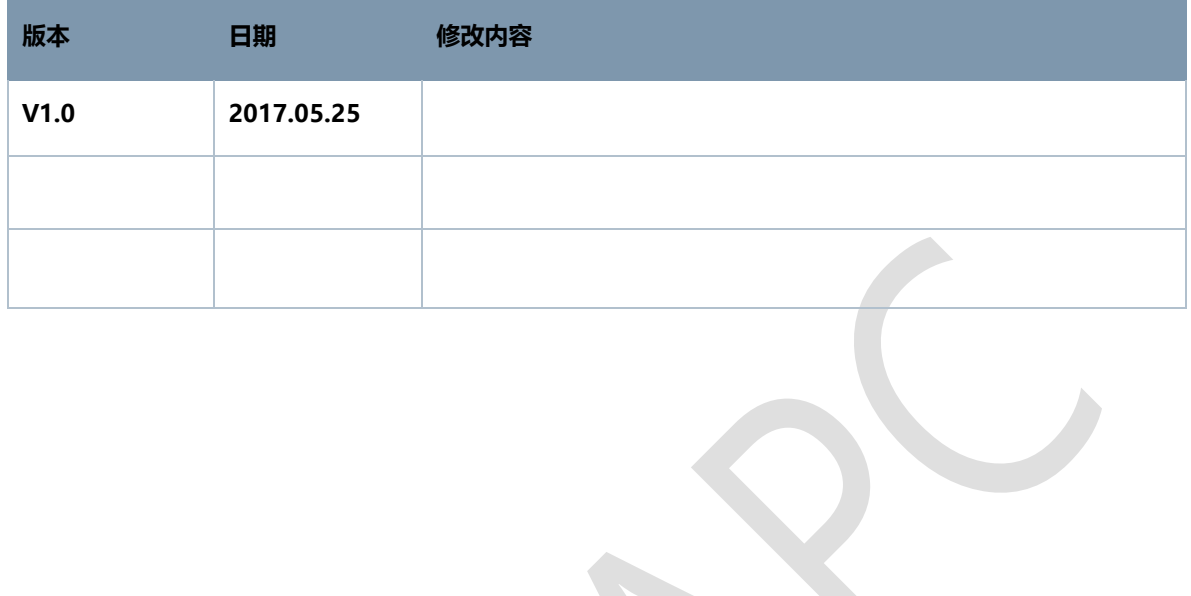